を起動して[電話番号]を入 力し「SMSに確認コードを 送る」をタップします。

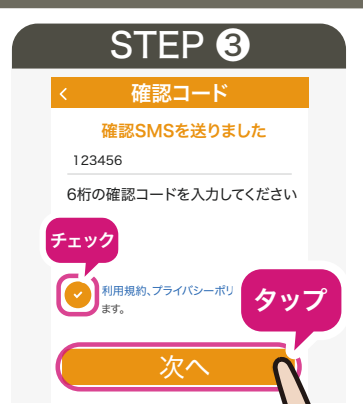

[メールアドレス]と、ご 自身で決める[パスワード] (6桁以上)を入力し「新規登録」

SMSに届いた6桁の[確認 コード1を入力し「利用規約」 「プライバシーポリシー」を 確認し同意にチェックを入 をタップします。 れ「次へ」をタップします。

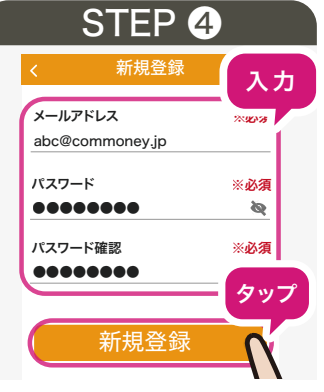

[ニックネーム][生年月日] タップします。

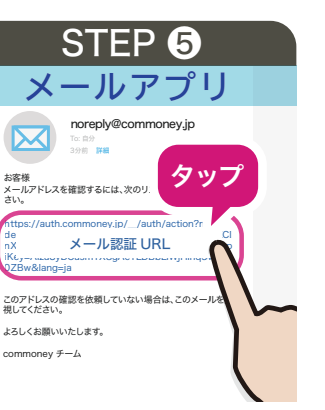

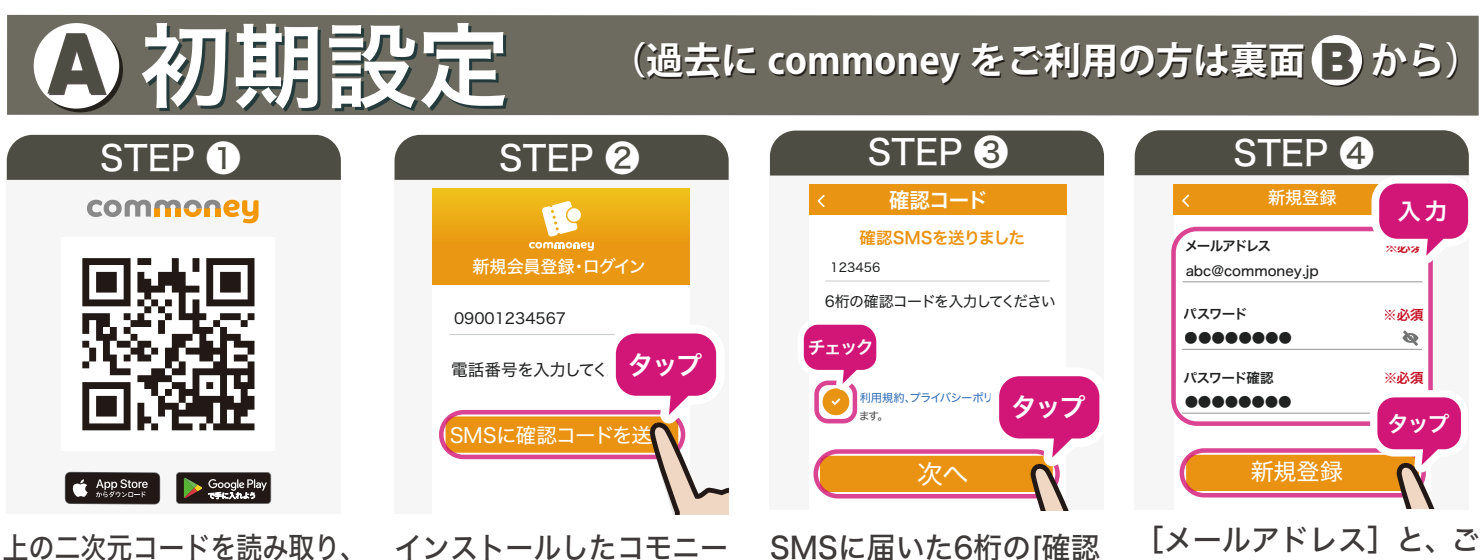

※鬼まちペイ紙券・デジタル券共に再発行できませんので紛失・盗難等には十分お気をつけください。 ※汚破損等で二次元コードが隠れてしまった場合、読み取りできませんのでご注意ください。 ※そのままではご利用いただけません。コモニーアプリに取り込んでご利用ください。 ※最新の iOS、Andorid のスマートフォンをご利用ください。

STEP4で登録したメール アドレスに送付される認証 [性別]を入力し「次へ」を メールに記載のURLをタッ プし【確認済み】と表示さ れたら、コモニーアプリへ 戻り「OK」をタップします。

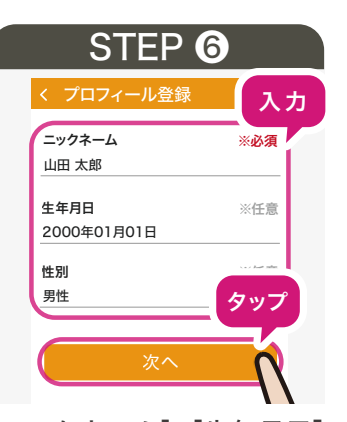

 ※「生年月日」「性別」は 任意項目です。

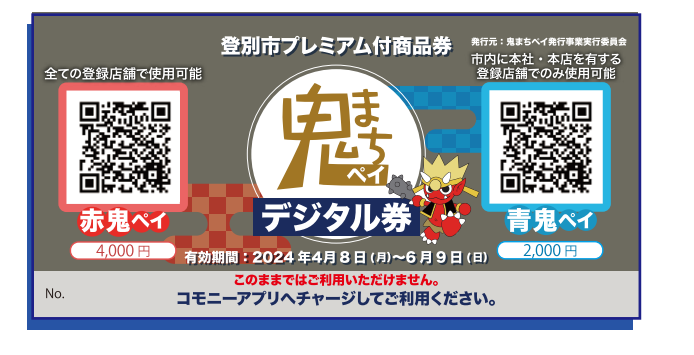

## 利用期限 2024年6月9日 <del>国</del>まで

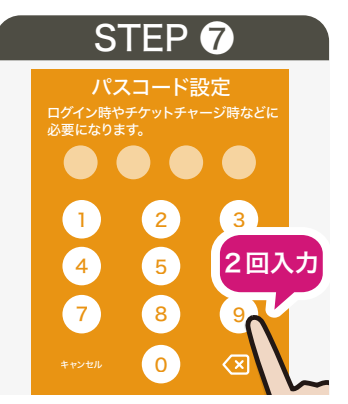

アプリ起動時に必要な4桁 決めます。確認のため 2度入力します。

※パスコードは忘れないように お願いします。

または各アプリストアで 『コモニー』を検索して ダウンロード・インストール

> のパスコードをご自身で クをONにしますか?」と出るの 「アプリ起動時のパスコードロッ で、アプリ起動の度にパスコード を入力するようにしたい方は「OK」 を、パスコードを入れず、すぐに起 動したい方は「今はしない」を選 択してください。

> > 裏面へ続く ーン

してください。

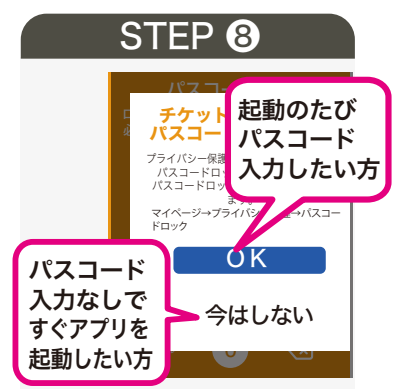

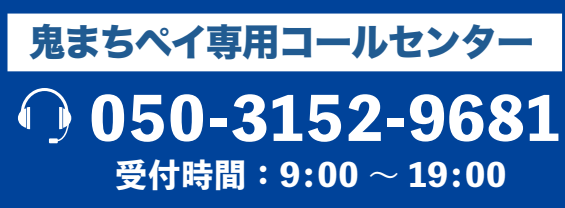

〒059-0012 登別市中央町4丁目11番地 アーニス2階 登別市観光経済部内 電話: 0143-85-2171 (平日 9:00~17:30) メール:onimachipay@city.noboribetsu.lg.jp

3

 $\boldsymbol{\varDelta}$ 

5

鬼まちペイ利用対象店は ここからチェック! 紙券の使えるお店を確認 回遊続回 1 https://www.city.noboribetsu.lg.jp/article/2024010400030/ 決済時に 赤鬼ペイ・青鬼ペイのどちらを使うか伝え 2 紙券の二次元コードを提示 お店の方が コードをスキャン 二次元コードを読み取る お店の方が支払金額を入力します その金額が 鬼まちペイ 赤鬼ペイ 4,000 円  $1,200$ 正しいことを確認してください 円 決済する お店の方が「決済する」をタップして決済完了 決済後の残額をお店の人に聞いてください **●●●円 です** ※残額のメモを取ることをお勧めします。 **残額 教えて ください** 決済が生じなくてもお店の人に残額を確認してもらうこともできます。 ※プリペイドカード感覚で 1 円単位で使用できます。

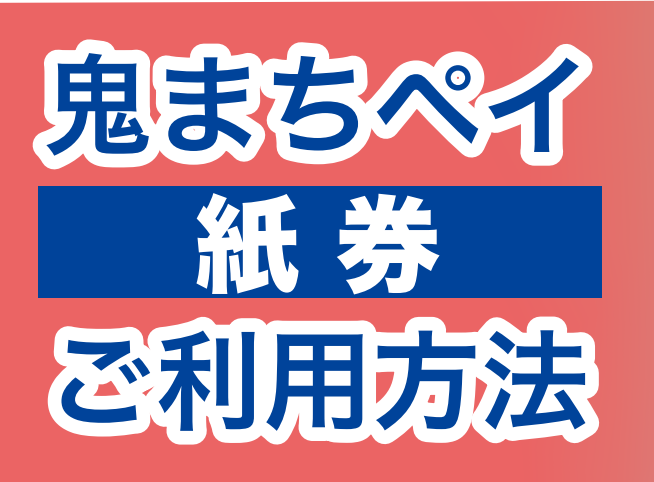

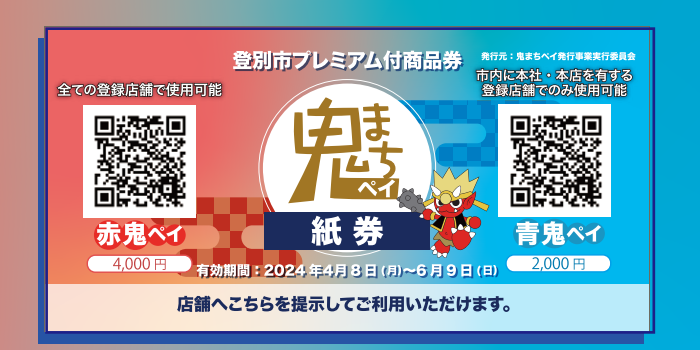

# 利用期限 2024年6月9日日まで

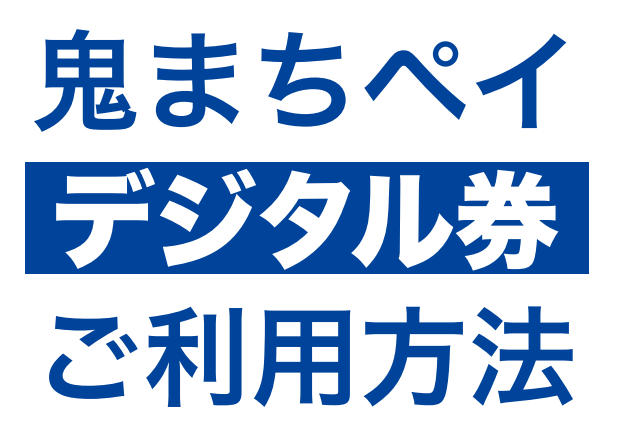

### 鬼まちペイ発行事業実行委員会事務局

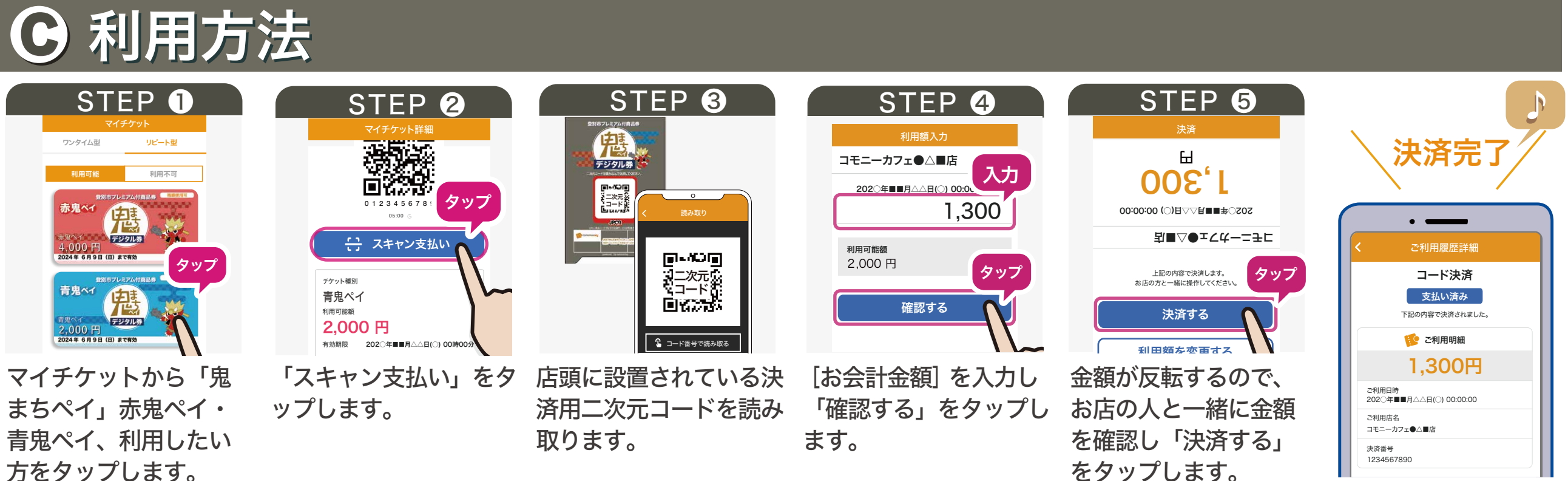

※赤鬼ペイと青鬼ペイでは使えるお店が異なります。 鬼まちペイ使えるお店はこちら▶▶▶

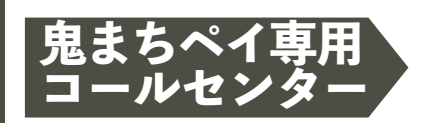

## スマホへの取込方法 B

取り込み完了です。

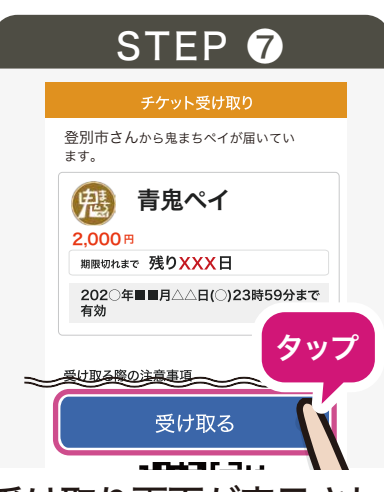

受け取り画面が表示され ますので「受け取る」を タップ後、「チケットを 受け取りました」と表示 されたら「OK」をタップ して取込完了です。

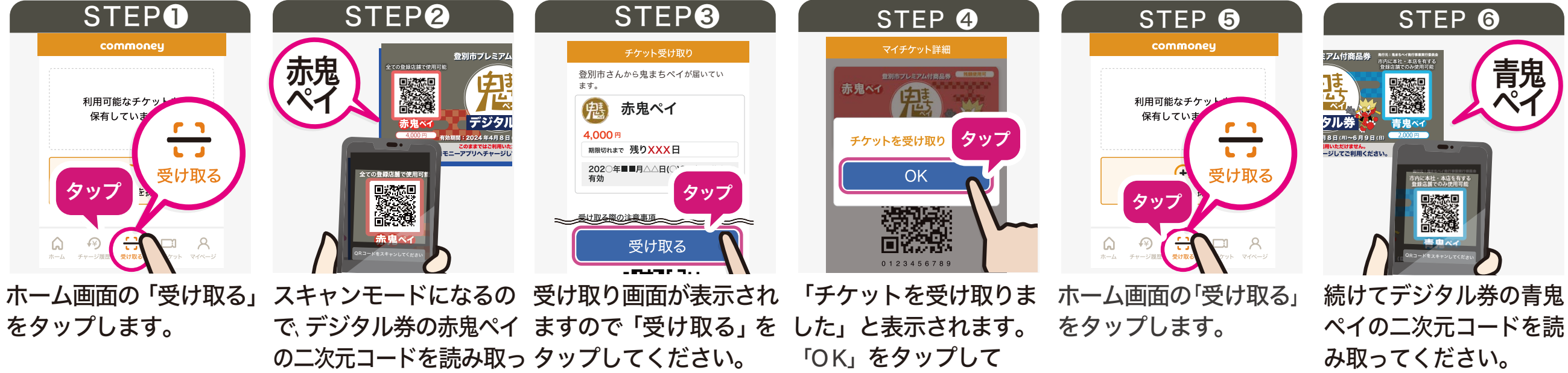

てください。

# デジタル券の使い方 つづき

C

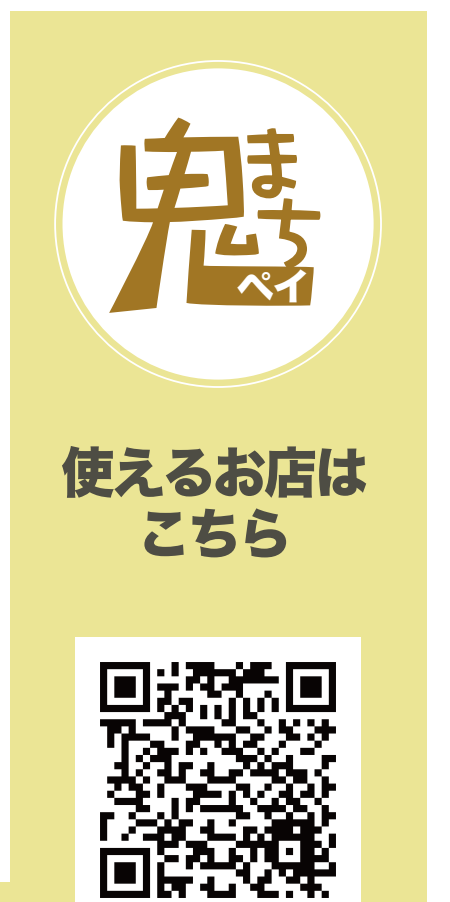

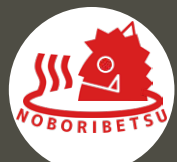

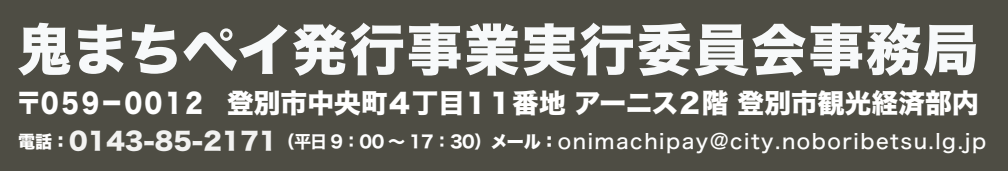

**050-3152-9681**<br>受付時間:9:00~19:00